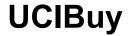

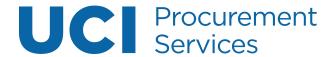

# **Table of Contents**

| Access UCIBUY                                                            | 2  |
|--------------------------------------------------------------------------|----|
| Step 1: Access the Portal                                                | 2  |
| UCIBuy Dashboard Overview                                                | 3  |
| Top Navigation Bar                                                       | 3  |
| Selecting the Shopping Cart icon allows user to View My Cart or Checkout | 3  |
| Fly Out Menu                                                             | 3  |
| General Search Bar                                                       | 4  |
| Shopping Tips & Links                                                    | 4  |
| Shop All Catalogs by Commodity                                           | 4  |
| Supplier Updates & Promos                                                |    |
| Sustainable Corner, Events and Procurement Help                          | 5  |
| Product Search                                                           | 6  |
| General Search Bar                                                       | 6  |
| Dedicated Supplier Search or Punchout Supplier                           | 6  |
| Filters and Favorites                                                    | 7  |
| Comparison Shopping                                                      | 8  |
| Add to Cart                                                              | 10 |
| Review Cart                                                              | 11 |
| Create a KFS Requisition                                                 | 13 |
| Review Document Header                                                   | 13 |
| Review Document Overview Tab                                             | 13 |
| Review Delivery Tab                                                      | 14 |
| Validate Vendor Tab                                                      | 14 |
| Complete Items Tab                                                       | 14 |
| Review Additional Institutional Info Tab                                 | 15 |
| Complete Notes and Attachments Tab (if applicable)                       | 15 |
| Calculate and Submit the Rapid Requisition                               | 15 |
| Additional Information for APO                                           | 16 |

Revised: 11/15/2021

# **Access UCIBuy**

# **Step 1: Access the Portal**

- A. Go to <a href="https://portal.uci.edu">https://portal.uci.edu</a>, login and navigate to **Finances/KFS**.
- B. In the **Purchasing** portlet, navigate to **KFS Purchasing** and select **UCIBuy Shop Catalog**.

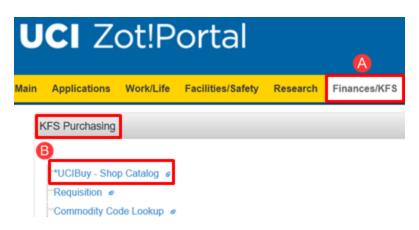

#### **Dashboard Overview**

#### **Top Navigation Bar**

- User's Name: Auto-populates based on the login information.
- The arrow next to the user's name is used to view a drop-down menu that displays My Recently Completed Carts. Information on completed carts is addressed on Step 4.

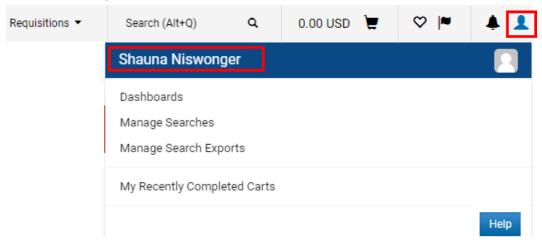

## Selecting the Shopping Cart icon allows user to View My Cart or Checkout

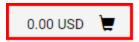

## Fly Out Menu

- The **Home** icon takes users back to the home page.
- The **Shop** icon allows users to view **My Carts and Orders** as well as perform searches by **Keyword** (Shortcut = Alt + P).
- The **Documents** icon allows users to view and print completed Purchase Orders.

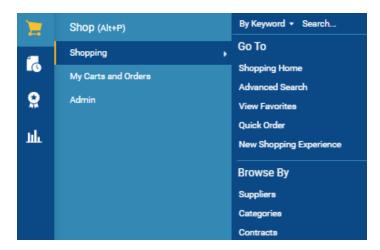

#### **General Search Bar**

# Simple Search

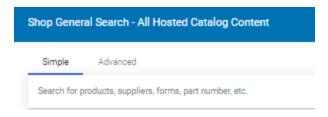

#### **Advanced Search**

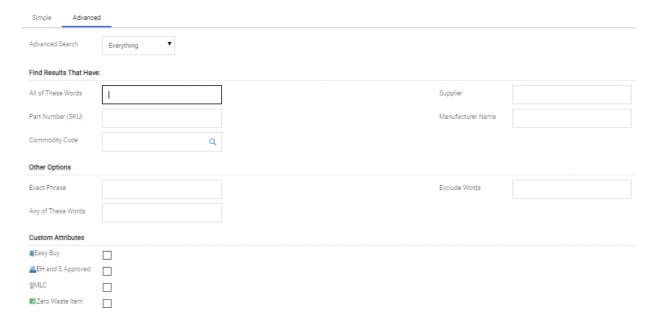

# **Shop All Catalogs by Commodity**

- Features available supplier catalogs, organized within shopping showcase
- The supplier's commodity offering is denoted directly below each supplier logo/icon.
- The plus sign (+) denotes a Punchout supplier.

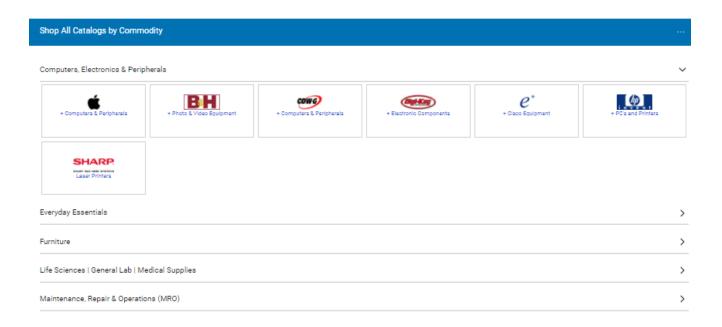

## Supplier Updates & Promos

Posts the latest campus indicatives and supplier promotions

**Events & Promos** 

#### Sustainable Corner, Events and Procurement Help

 Learn about current sustainability initiatives and products, upcoming events and links to various procurement topics

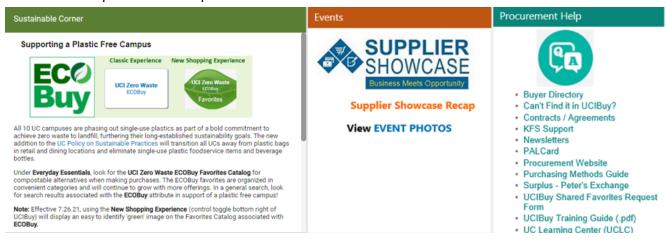

## **Product Search**

#### General Search Bar

- Type in the product or descriptors in the search field and select Go.
  - System generates broad search results from all hosted catalog content, allowing for comparison shopping.

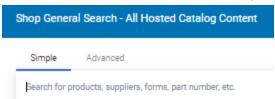

#### **Dedicated Supplier Search or Punchout Supplier**

- A. Click on the Supplier tile containing the logo to bring up a dedicated search bar that can be used to search for items from that specific supplier only.
- B. For Punchout suppliers (denoted with the + sign), select **Punchout** to access the contracted catalog.
  - Each Supplier's Punchout site differs slightly, in appearance and functionality, but typically resembles the supplier's public website.
  - The UCIBuy Punchout in the upper left corner of the page indicates that the user is still within UCIBuy.
  - The **Cancel Punchout** button in the upper right corner of the page cancels the Punchout session and returns the user to the UCIBuy Homepage.
  - Search for products and add items to the Punchout cart.
  - Proceed to checkout within the Punchout (this process may vary by Supplier) and transfer the shopping cart back to UCIBuy.
- C. When returning from a Punchout supplier, the user lands on the Cart Review page. Select **Continue Shopping** to shop for additional items within UCIBuy.

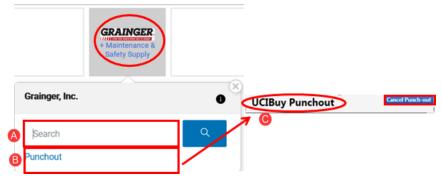

**Note:** Some suppliers offer both a Hosted and a punchout catalog (dual enablement) and are identified with a gray background in the tile.

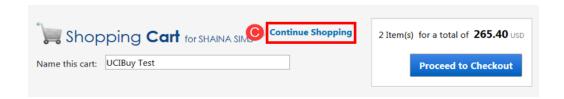

#### **Filters and Favorites**

- A. Add keywords to the result set to further refine your search.
- B. Filter by supplier, product flag, and more.
- C. Sort by any of the options listed.
  - Sorting should be the last step after entering search criteria and filters.
- D. The **Add Favorite button** saves your commonly purchased items to your favorite's folder.
  - See Favorites Chapter for more details.
- E. Select **Add to Cart** to place the item in your cart.

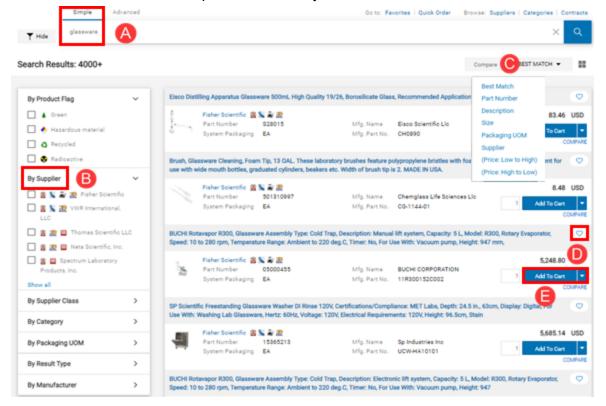

#### **Comparison Shopping**

- A. On the search results page, users can **Sort by** selective criteria or change the number of **Results per page**.
- B. To compare items, select the **compare** link located under **Add to Cart**.
  - Users can compare like products from different suppliers or similar products from the same supplier. The example to the right displays like products (Kimwipes) from different suppliers (i.e. Sigma-Aldrich and Office Solutions).
  - After selecting on compare, the text changes to remove, providing the option to remove the product from comparison.
  - It's recommended to pick no more than five items to compare at a time for ease of viewing.
  - Select the blue Compare Selected button to view the product comparison screen.
    Note: Compare Selected button is grayed out when no items are selected to compare.

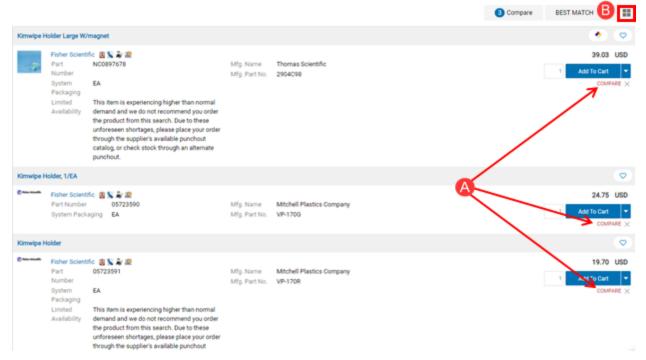

- C. The **Product Comparison Shopping** page displays information about each product. The following criteria may be useful when comparing products:
  - Price per UOM
  - Packaging UOM

**Note:** Additional Supplier flags that denote Small Business (SB), California based (CA), price includes shipping, etc.

- D. Product(s) can be added to the shopping cart in two ways from the comparison screen. In the **Add to Cart** row, change or verify quantity and select **Add to Cart**. Or, check the box for the selected item in the **Select** row and select **Go**. *This updates the shopping cart subtotal in the upper right corner*.
- E. Select **<<Back to Search Results** (located at the top and bottom of the page) to continue shopping.

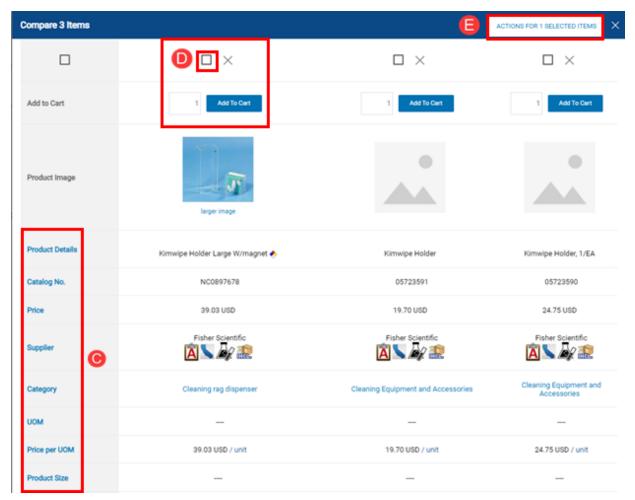

**Note:** Also compare similar products from the same supplier, e.g. gel pen versus a bic pen.

## **Add to Cart**

Another way to add items to the cart (aside from the **Product Comparison Shopping** screen) is to use the main shopping page.

- A. Ensure quantity is correct.
- B. Select **Add to Cart**. The shopping cart in the upper right corner reflects the new subtotal and the following confirmation message appears below the item:

#### ACTIONS FOR 1 SELECTED ITEMS

- C. Users can select the drop-down arrow to Add to Draft Cart. If the user has multiple draft carts, this feature is useful for items that should be ordered at a later date or in a separate cart.
- D. Select Add

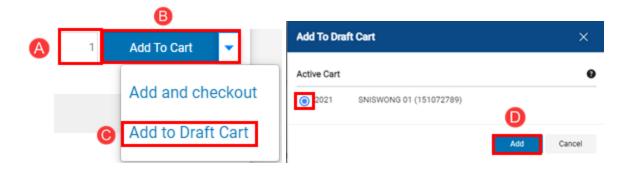

## **Review Cart**

- A. Select the shopping cart 0.00 USD icon and select View My Cart.
- B. The **Name this cart** field defaults to the user's UCInetID and date. The user can change this description (30 characters max) to identify the purchase. This description auto-populates in the KFS Requisition.
  - Select **Update** to save changes
- C. Review cart—check that the quantity and the product are correct. A few things to note when viewing the cart:
  - If ordering from multiple catalogs, suppliers appear in alphabetical order. You can also continue shopping by using the search bar for hosted catalogs.
  - In general, quantities *cannot* be changed for products ordered from Punchouts.
    - Additional quantities/items can be added by returning to the Punchout catalog and repeating the Punchout checkout process.
    - To edit a Punchout item to a lesser quantity, delete the product in the UCIBuy cart, return to the Punchout, and select the appropriate quantity for the item.
  - Quantity can be changed for products ordered from a hosted catalog.
- D. Select the **Add to Favorites** button to add items to use for future orders (<u>more information about Favorites</u>).
  - Do not add items from Punchouts to favorites because pricing and availability fluctuate.
- E. **Remove** deletes the item from the shopping cart.
- F. Select **Proceed to Checkout** after reviewing the order and/or all changes have been made.

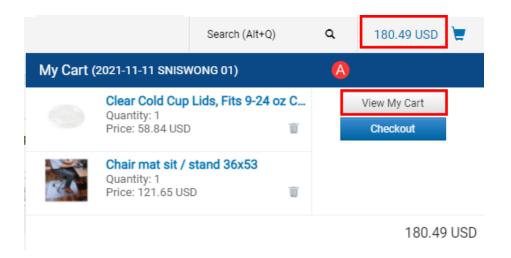

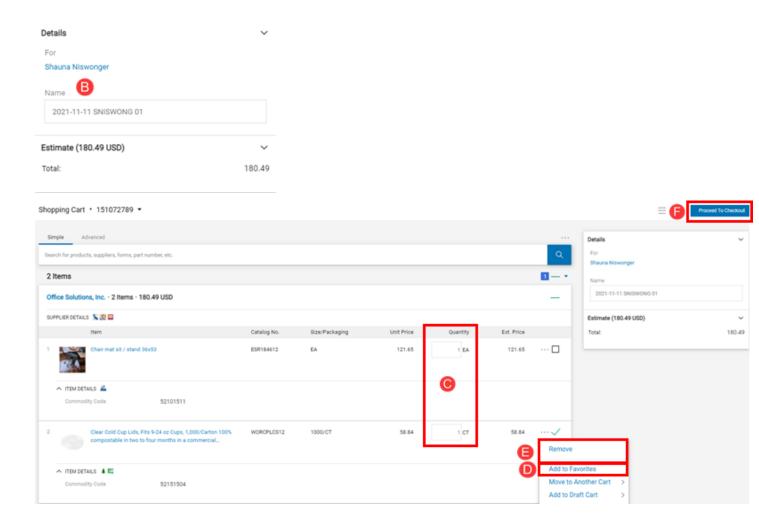

# **Create a KFS Requisition**

- After selecting on **Proceed the Checkout**, the message to the right appears.
- Select Create KFS Requisition.

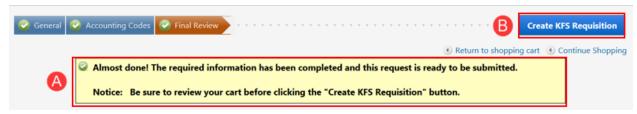

**Note:** If the UCIBuy cart contained items from multiple suppliers, a separate Rapid Requisition is generated for each supplier. The system displays or "lands" on one Requisition, and additional Requisitions are saved in the user's Action List.

#### **Review Document Header**

- A. Write down the document number (**Doc Nbr**) for future reference.
  - Used to look up the document and appears on the General Ledger.
  - KFS Rapid Requisition # populates; however, it is not the same number as a Purchase Order #.

#### **Review Document Overview Tab**

- A. Validate **Description** text from UCIBuy.
  - If multiple suppliers were in the UCIBuy cart, the description text will be identical for each Requisition and can be changed as needed, e.g. version 1, version 2, etc.
    - **Note:** The 30 character limit from UCIBuy is extended by 10 characters (40 characters maximum) to allow users to add additional information to better identify a specific Requisition.
  - o It is recommended to enter text that will best identify the order for future reference.
  - Information in the description field populates in the Action List under the Title column.
- B. **Year** defaults to the current fiscal year.
- C. Chart/Org defaults to the initiator's home Organization (department) code.
- D. Use within the **Chart/Org** field to change the code. For example, user is purchasing for a different organization. This ensures that the Requisition routes correctly.

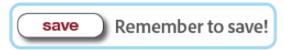

## **Review Delivery Tab**

- A. **Delivery Campus** defaults to the initiator's home campus.
  - Use to change the campus delivery location. IR (UC Irvine), MC (Medical Center) or SW (Systemwide)
- B. Use \( \bigcirc \) in the **Building** field to search for the desired building or off-campus address.
- C. In the **Address 2** field, as a best practice enter Organization (department) name or free form text, as needed, up to 30 characters.
- D. In the **Room** field, enter the room number or "NOROOM."
  - If the selected building contains room numbers, appears to assist in locating a room number.
- E. The **Delivery To** field auto-populates with the initiator's information, but can be changed using the steps below:
  - Use search for an employee.
  - o **Phone Number** and **Email** field's auto-populate with the employee's information.

#### Validate Vendor Tab

• The **Vendor** tab auto-populates with information from UCIBuy. These fields do not require editing.

#### **Complete Items Tab**

• All fields in the **Items** tab populate from UCIBuy except the **Accounting Lines**.

Add Account Information: There are two different methods to add account information.

- **Method 1:** Use **show** when there is only one line item with one or more account numbers.
- **Method 2:** Use **setup distribution** when there are two or more line items with the same account number.
  - This method can also be used if the majority of the items are distributed to one account number and only a few will have a different account number. For example, account number GF12745 applies to line items 1 8, and account number GF12741 applies to line items 9 10.

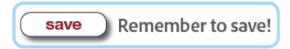

#### Review Additional Institutional Info Tab

• This tab is optional and can be used for department tracking and reporting. It is not transmitted to the vendor.

- Required fields in this section auto-populate with the initiator's default information; however, if the information was changed in the **Delivery Tab** (step 10) then users many need to change the fields within this tab.
- Use some or manually type over the fields to enter new information.
- If changes were made, select save.

#### **Complete Notes and Attachments Tab (if applicable)**

- A. In the **Note Text** field, type "upload" to indicate an attachment.
  - As a reminder, be sure to make note of an attachment in the **Document Overview** tab **Explanation** field as well. Attachments uploaded to KFS are not auto-transmitted to the Supplier.
- B. In the **Attached File** field, select Browse... to upload an attachment to the Rapid Requisition.
  - Examples of attached files include quotes, emails, etc.
  - Never attach documents that contain sensitive information, ex. social security numbers, home addresses, proprietary, copyrighted, health records (HIPAA), etc.
  - Attachments cannot be deleted from the system. If sensitive information was mistakenly attached, contact <u>KFS@uci.edu</u> for assistance.
  - If an attachment was mistakenly uploaded and did not contain confidential information, type "disregard attachment" in the Note Text field.
  - File must be a PDF and smaller than 5 MB.
- C. Select ocomplete the file upload.

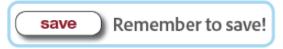

#### Calculate and Submit the Rapid Requisition

- A. After all the information is entered, scroll to the end of the Rapid Requisition and select **calculate**.
- B. Next, scroll down and select **submit**.
- C. A confirmation message appears under the Rapid Requisition header and then routes to the next user in the Rapid Requisition workflow.

**Note:** Don't forget to complete additional Rapid Requisitions if ordered from multiple suppliers.

# **Additional Information for APO**

- A. APO (automatic purchase order) is **only** available through orders initiated in UCIBuy.
- B. All Requisitions exceeding the maximum \$5000 APO threshold or containing any restricted item(s) will automatically route to Central Procurement for review and PO approval.
- C. The Rapid Requisition document becomes an approved Purchase Order after Fiscal Officer approval, and is then sent automatically to the supplier.
- D. Order documentation (if available) is emailed to the Primary Departmental Buyer within the organization.